# **ИНСТРУКЦИЯ ПО ИЗУЧЕНИЮ МЕТОДИЧЕСКО–ЛЕКЦИОННОГО МАТЕРИАЛА И ПРОХОЖДЕНИЯ ЭЛЕКТРОННОГО ТЕСТИРОВАНИЯ СИСТЕМЫ ЭЛЕКТРОННОГО ОБУЧЕНИЯ INDIGO В АНО ДПО "МИСО"**

#### **Уважаемые слушатели!**

# **Просим внимательно ознакомиться с настоящей инструкцией по работе с системой электронного обучения Indigo и пройти тестирование.**

Каждый слушатель имеет 3 попытки для получения успешного результата.

1. Для запуска программы обучения и тестирования необходимо ввести в адресной строке любого интернет браузера ссылку **http://91.143.17.4:85/** и в соответствующем окне ввести свой логин и пароль для входа в систему выданный работниками института и нажать на кнопку **«Войти».**

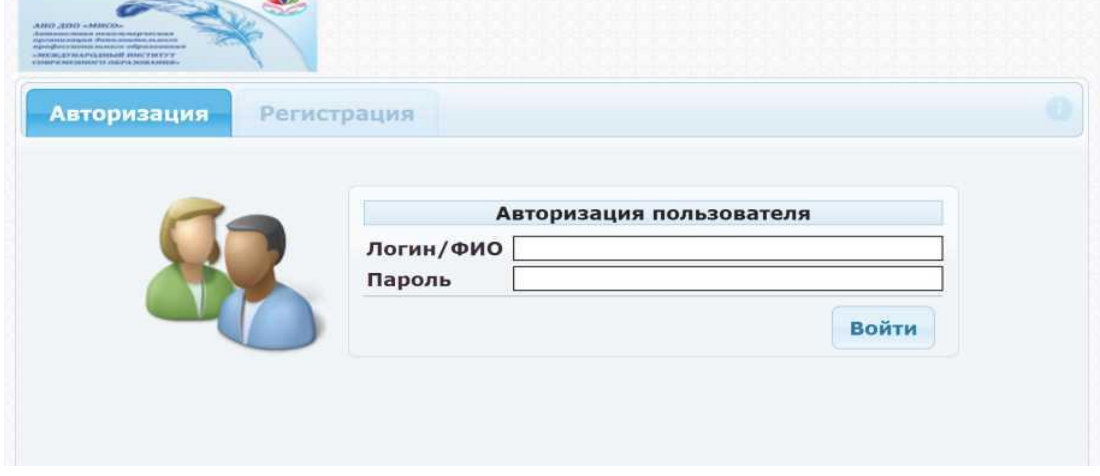

2. Откроется страница системы, на которой пользователь может видеть курсы для самостоятельного обучения.

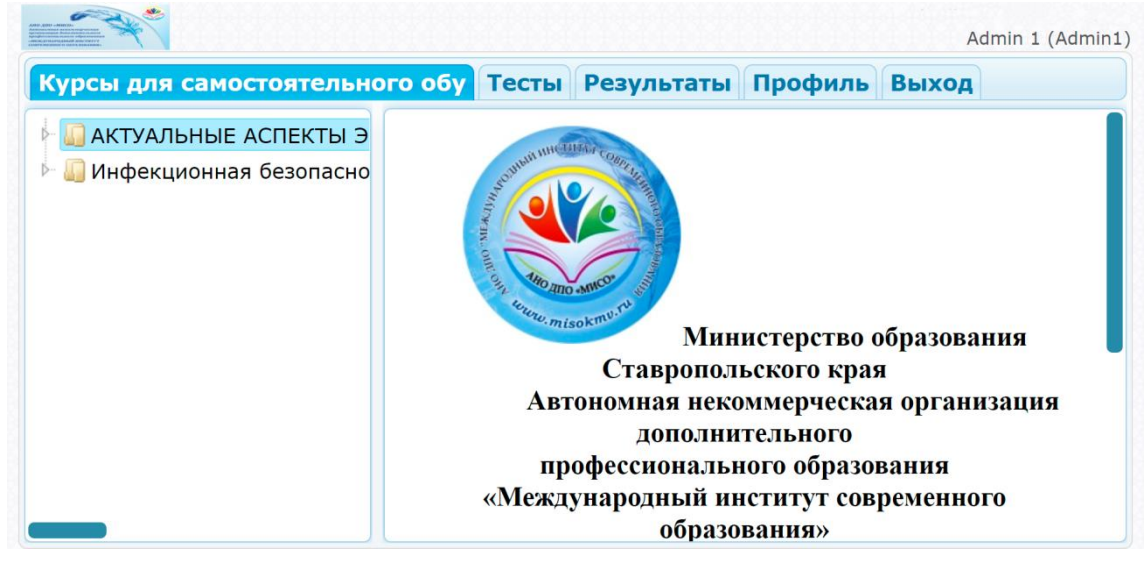

3. На вкладке тесты необходимо выбрать нужный тест, щелкнув по нему левой кнопкой мыши, и нажать кнопку **«Запустить тестирование».**

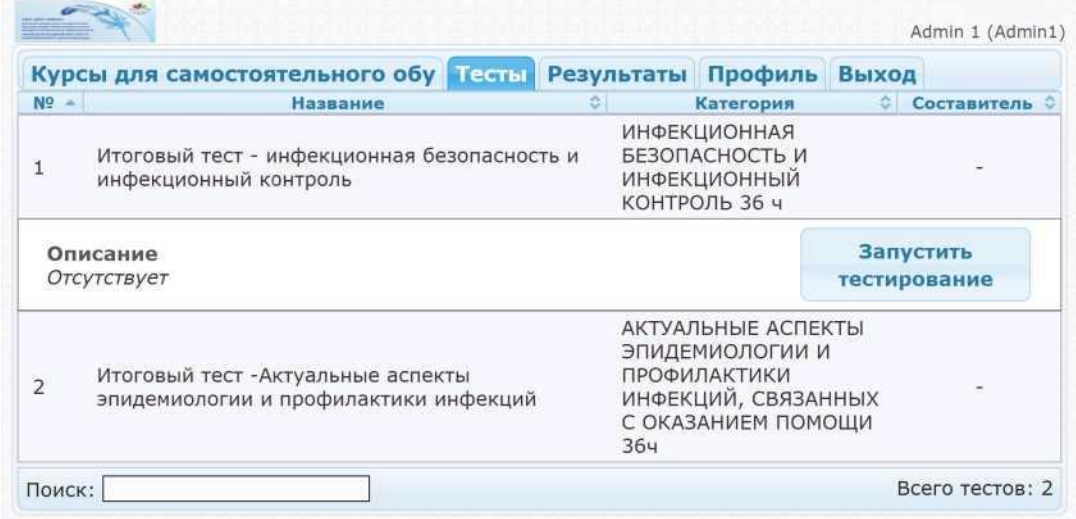

4. Таким образом, пользователь переходит к первому вопросу.

5. В правом верхнем углу окна указывается текущая дата прохождения тестирования, Ф.И.О. пользователя. Строкой ниже – номер текущего вопроса из общего числа тестовых заданий. В центре окна вопрос и варианты ответов. Внизу расположены кнопка, «**Далее»** (переход к следующему вопросу) **«Назад»** (переход к предыдущему вопросу).

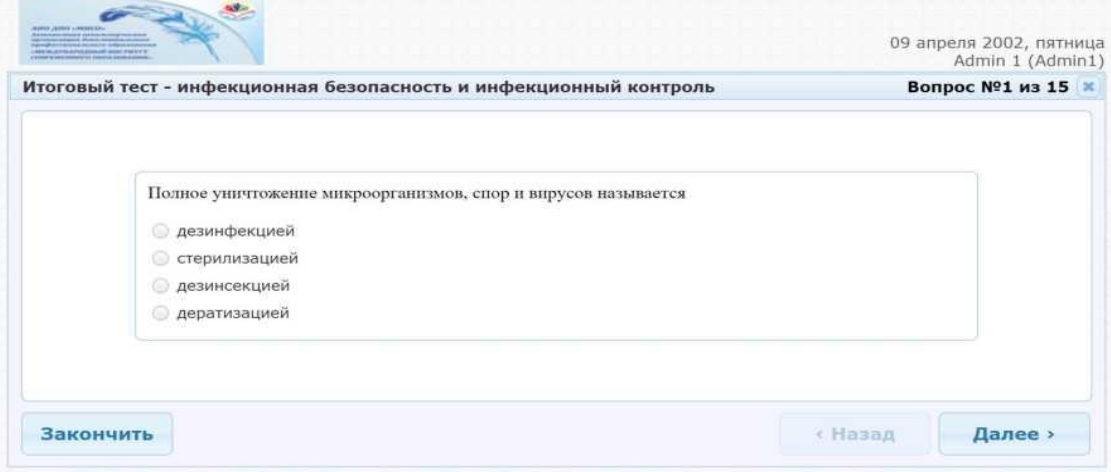

#### 6. В тестирование присутствуют задания следующего типа:

#### o **Выбор одного варианта ответа**

Необходимо из предложенного числа ответов выбрать только один правильный. Обозначается такой тип задания круглым переключателем. Для выбора правильного ответа необходимо щелкнуть левой кнопкой мыши напротив выбранного ответа. Если требуется изменить вариант ответа, то щелкнуть левой кнопкой мыши по другому варианту.

### **Выбор нескольких вариантов ответа**

Необходимо из предложенного числа ответов выбрать те ответы, которые Вы считаете правильными. Обозначается такой тип задания квадратным переключателем. Для выбора правильного ответа необходимо щелкнуть левой кнопкой мыши напротив выбранного ответа. Если требуется изменить вариант ответа, то щелкнуть левой кнопкой мыши по этому же варианту.

7. Ответив на последний вопрос нажать кнопку «**Закончить»** (расположена в левом нижнем углу).

8. После нажатия на кнопку «**Закончить»** появится диалоговое окно Подтверждение. Нажмите «**Да»** для завершения тестирования. Если вы случайно нажали на кнопку «**Закончить»**, то нажмите «**Нет»**, чтобы вернуться к вопросам.

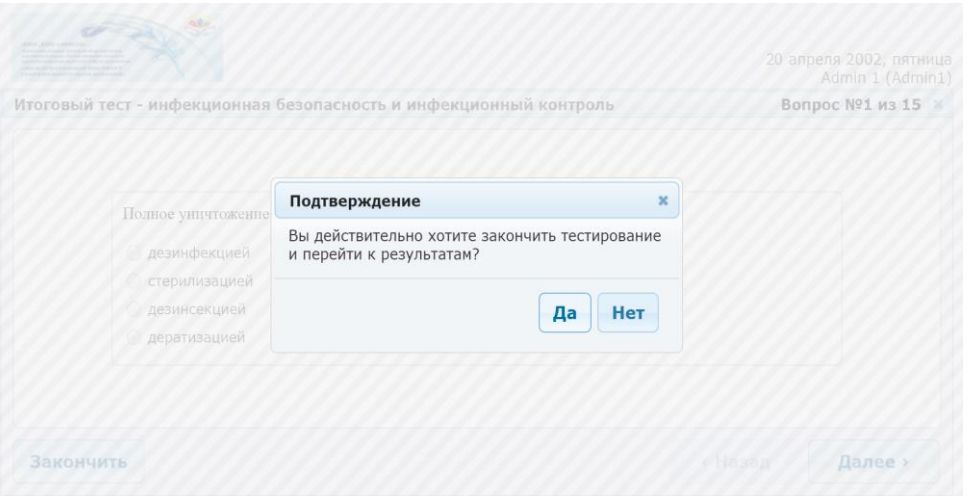

9. На странице Результаты пользователь может видеть результаты прохождения тестирования. В соответствии со шкалой набранных баллов выставляется оценка:

- Неудовлетворительно до 70%
- Удовлетворительно от 71% до 80%
- Хорошо от 81% до 90%
- Отлично от 91% до 100%

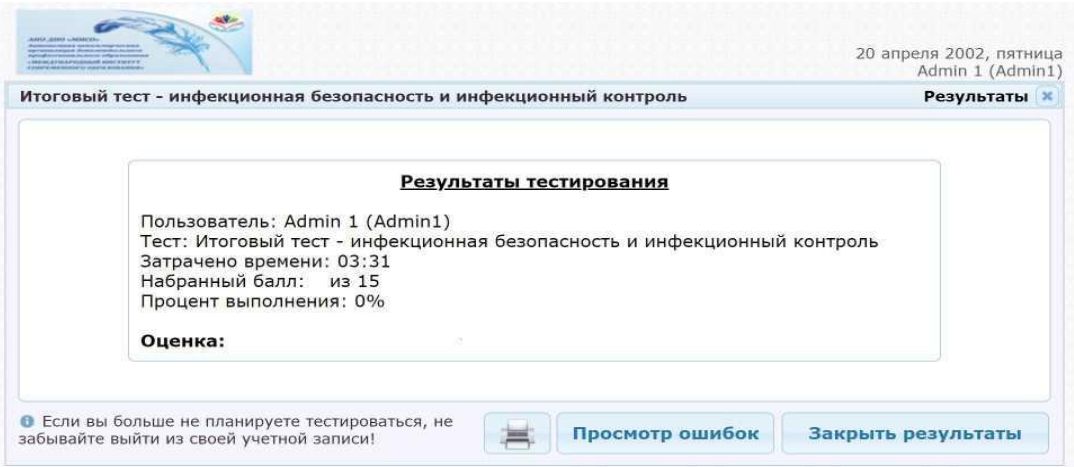

10. Для просмотра допущенных ошибок необходимо внизу окна нажать на кнопку «**Просмотр ошибок»**. В открывшемся окне слева указываются номера вопросов, в которых допущены ошибки, в центре сам вопрос: сверху ответы пользователя, ниже – верные ответы. С этого окна можно вернуться снова к результатам, нажав кнопку внизу экрана «**Вернуться к результатам»**.

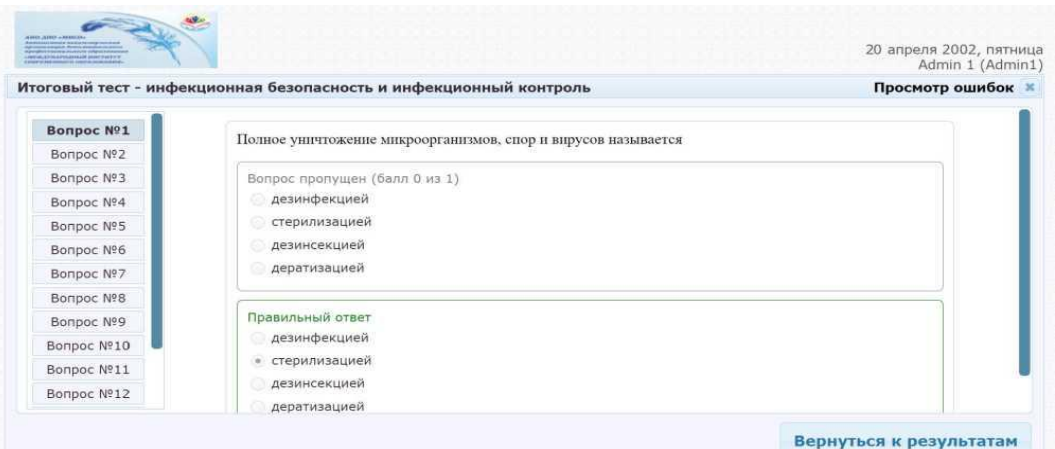

11. По завершении работы с программой Indigo необходимо нажать вкладку Выход, чтобы выйти из системы.

**Желаем успешного прохождения электронного тестирования**

# ДОКУМЕНТ ПОДПИСАН<br>ЭЛЕКТРОННОЙ ПОДПИСЬЮ

# СВЕДЕНИЯ О СЕРТИФИКАТЕ ЭП

Сертификат 603332450510203670830559428146817986133868575795

Владелец Шелыгина Елена Владимировна

Действителен С 04.06.2021 по 04.06.2022